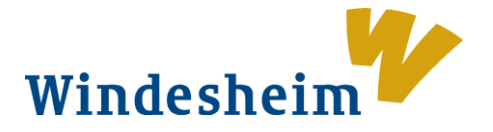

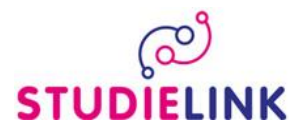

# **STUDIELINK GUIDE**

# **Step 1**

#### - Go to [www.windesheim.studielink.nl](http://www.windesheim.studielink.nl/)

- On the welcome page of Studielink, change the language to English by clicking on the appropriate icon on the

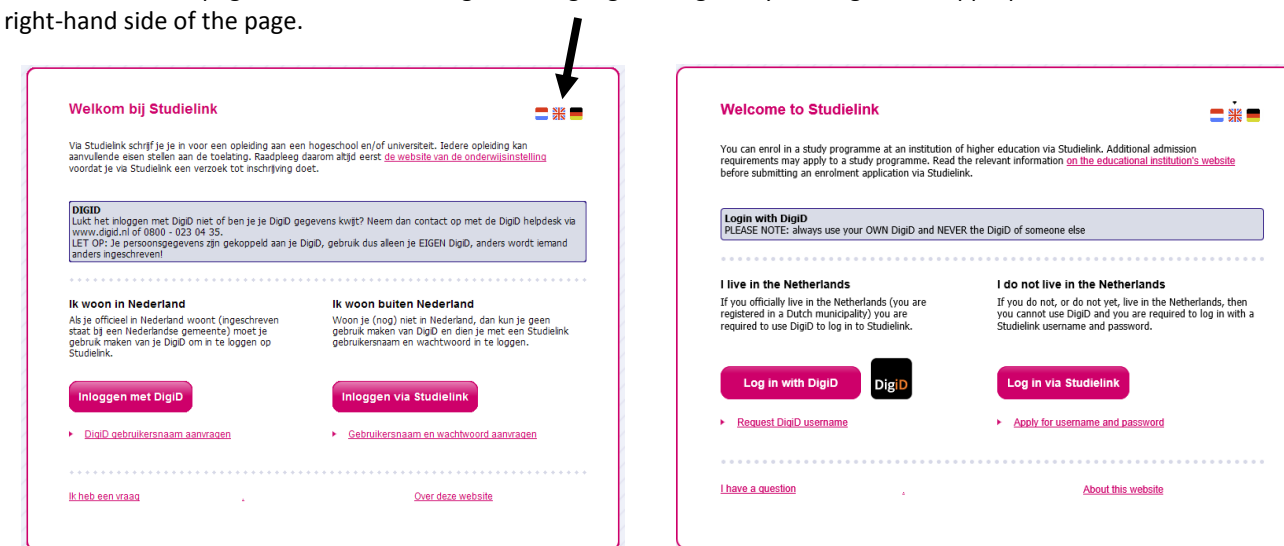

# **Step 2**

Studielink offers two options for logging in.

• If you have the Dutch nationality, a Dutch correspondence address and you speak Dutch, select the option 'Log in with DigiD'. Follow the steps from 2.1.

• If you have a foreign address, select the option 'Apply for a Studielink username and password' and create a Studielink account. Follow the steps from 2.2.

#### **Step 2.1 Log in with DigiD**

Select the option 'Log in with DigiD' and log in with your own DigiD username (Gebruikersnaam) and password (Wachtwoord). Click on the button 'Inloggen'.

In the next screen (Create account) you can enter your preferred name, contact details and correspondence language. Your other personal details like names, home address and date of birth are being retrieved from the GBA (Municipal personal records database). At the same moment your previous education will be retrieved from DUO (only Dutch previous education).

When you have entered your contact details you can go to <My Studelink> page. On <My Studielink> page you will find three green buttons. Follow the actions by clicking on the green buttons and check your data. If a previous education is missing you can add it yourself (see step 3). By clicking on the **<Enrolment application>** button you can add an enrolment application (see step 4).

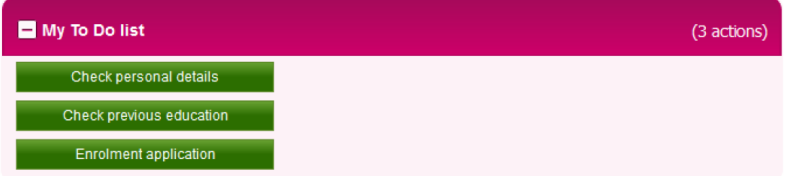

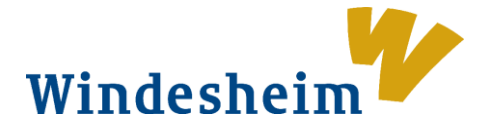

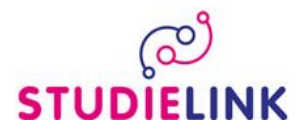

# **Step 2.2 Log in via Studielink (create Studielink account)**

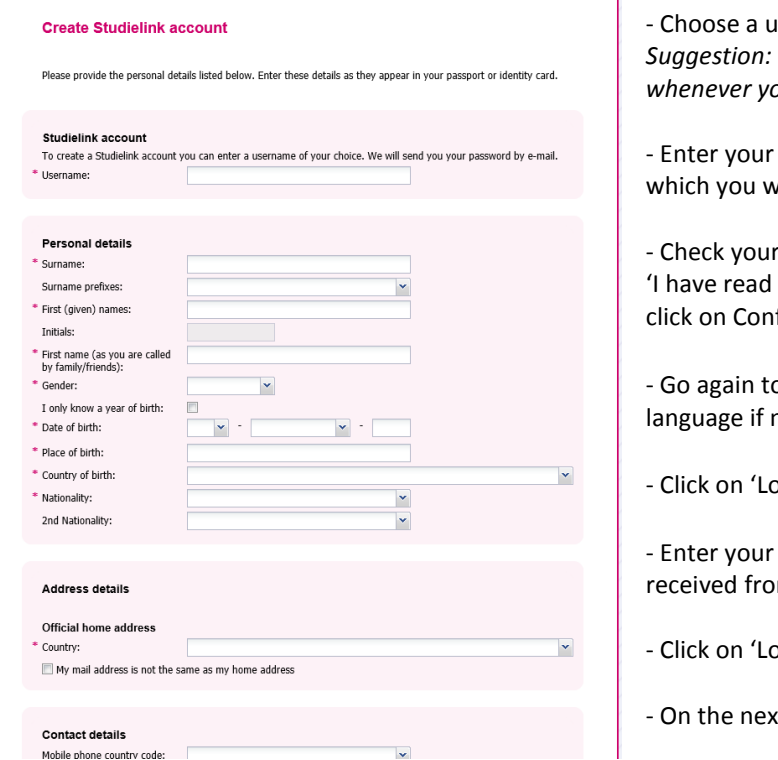

iser name that is easy for you to remember. write down your username since you will need it *whenever you need to log in to your Studielink account.* 

personal details and enter an e-mail address to vant your Studielink e-mail to be delivered.

r data. If they are correct, tick the box and approved the general conditions' and then firm.

[o www.windesheim.studielink.nl](http://www.windesheim.studielink.nl/)</u> and change the needed again by clicking on the appropriate flag.

og in via Studielink'.

chosen username and the password you m Studielink by e-mail.

g in'.

t page you can change your password.

# **Step 3**

- Perform the action **<Add previous education>** in your 'My To Do list' or click on the link 'Add previous education' in 'My previous education'.

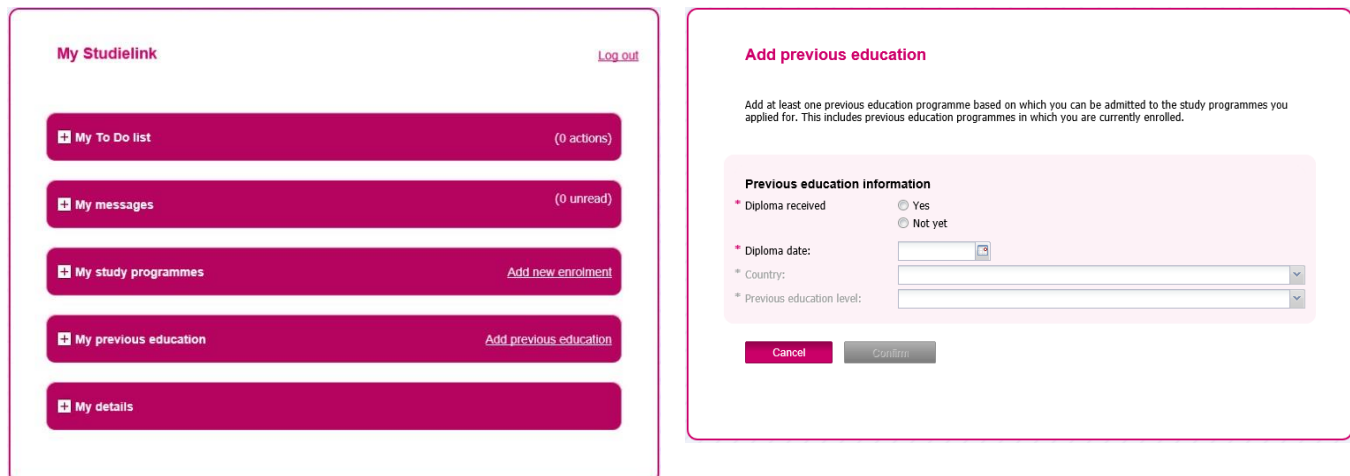

- Indicate whether you have already received your previous education diploma by clicking either 'Yes' or 'Not yet'.

- Enter the date of when you received, or expect to receive, your diploma.

*If you have entered just now that you will receive your diploma at a later date, please change your diploma status in Studielink as soon as you have received it.* 

- Select the country in which you received, or expect to receive, your diploma.

- Select the level of diploma you received, or expect to receive. If this diploma is not mentioned in the list,

select 'Other' and enter the name of the study programme.

- Click on 'Confirm'.

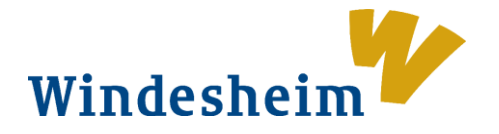

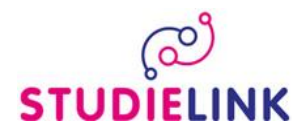

#### **Step 4**

Now you can add an enrolment application by clicking the **<Enrolment application>** button in your My To Do list or click on the link 'Add new enrolment' in 'My study programmes'.

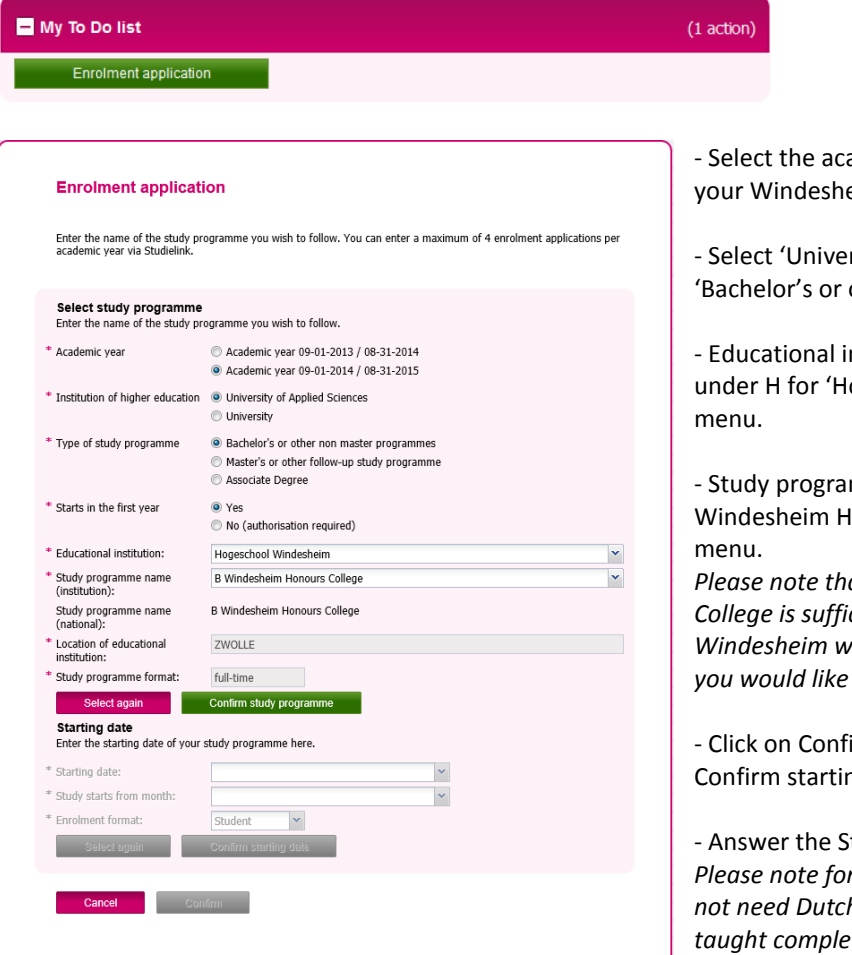

ademic year in which you wish to start eim Honours College study.

rsity of Applied Sciences' and select other non master programmes.

nstitution: You can find Windesheim ogeschool Windesheim' in the pull down

mme name (institution): Select B Ionours College in the next pull down

*Please note that indicating B Windesheim Honours College is sufficient information for now, later on Windesheim will contact you on which specialization*  to choose.

irm study programme and click on ng date.

tudy programme-specific questions *Please note for Windesheim Honours College you do not need Dutch language support, our programme is taught completely in English.*

- Check your enrolment. If it is correct, tick the box 'I confirm that I wish to enrol in this study programme' and then click on Confirm.

- When you have submitted the enrolment application, return to **<My Studielink>** page.

# **Step 5**

Now you see the action **<Enter your payment details>** in your 'My To Do List'.

You can pay the tuition fees by making use of the digital authorisation form via Studielink (only possible for SEPA countries). If you do not change the application, in the month of June/July the General Student Administration will send you more information about the payment of the tuition fees.

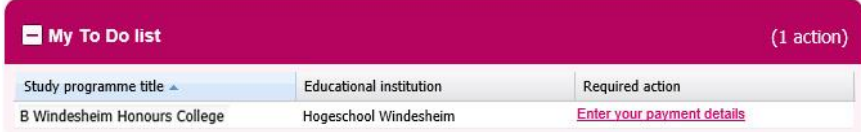

If you have any further questions after having read the instructions in the guide, please visit the Studielink information sit[e http://info.studielink.nl](http://info.studielink.nl/) or contact the General Student Administration at Windesheim, e-mail: [gsabalie@windesheim.nl](mailto:gsabalie@windesheim.nl) or call: +31 88 469 9120.

For information about your application proces contact the admissions office at Windesheim Honours College, e-mail[: admission-whc@windesheim.nl](mailto:admission-whc@windesheim.nl) or call: +31 88 469 8400.